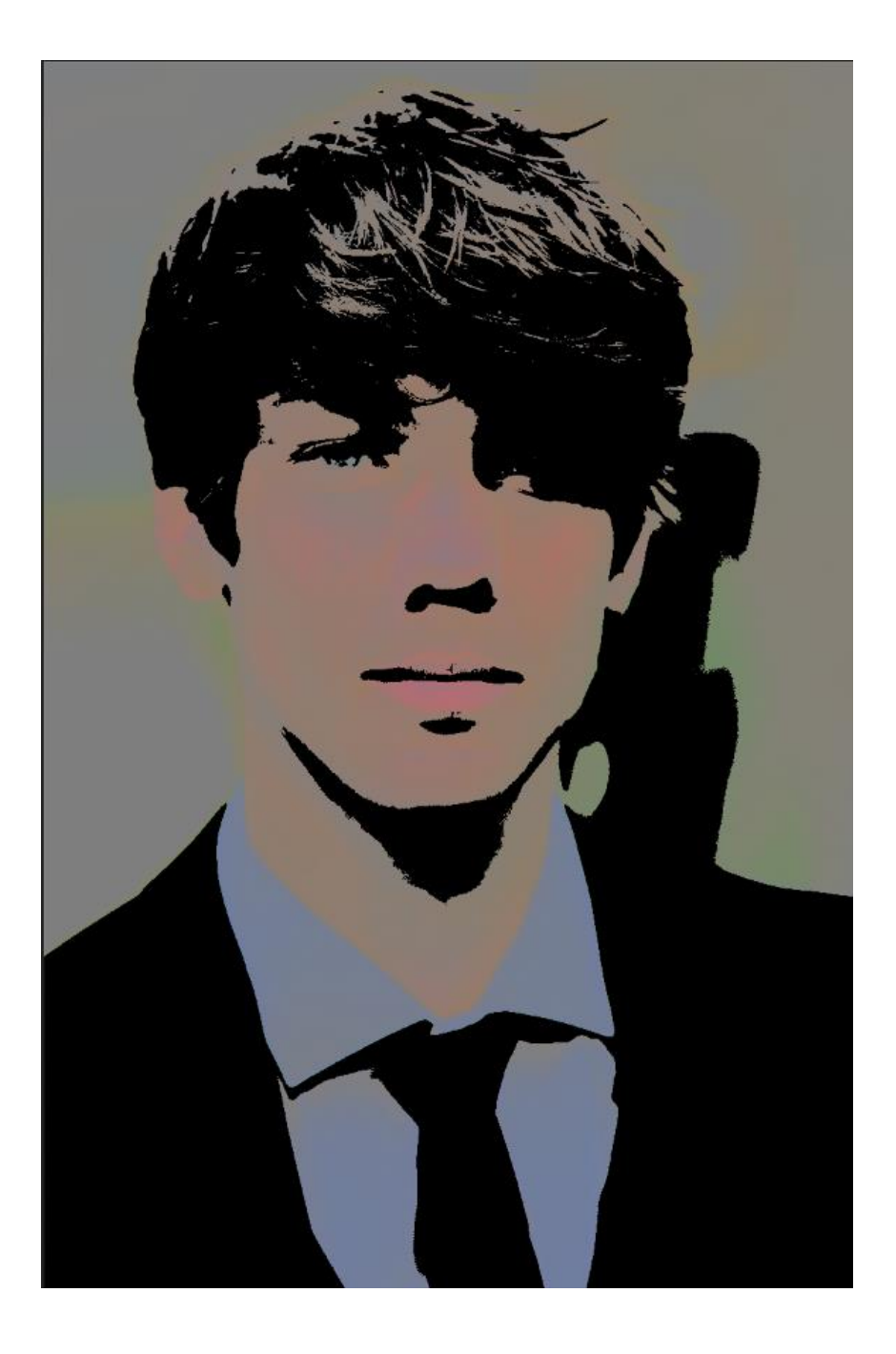

The effect is called "Pop Art".

1. **First off you need to pick a suitable picture. Colorful photos with a strong subject help.** Remember, it must be an image you've taken. Select a high quality image. If you are using a phone image, be sure it was taken outside in the day time and is not pixelated or noisy.

2. Navigate to File/Open (Ctrl+O), and open your picture. Remember, it must be an image you've taken. Select a high quality image. If you are using a phone image, be sure it was taken outside in the day time and is not pixelated or noisy. Always know where your files are.

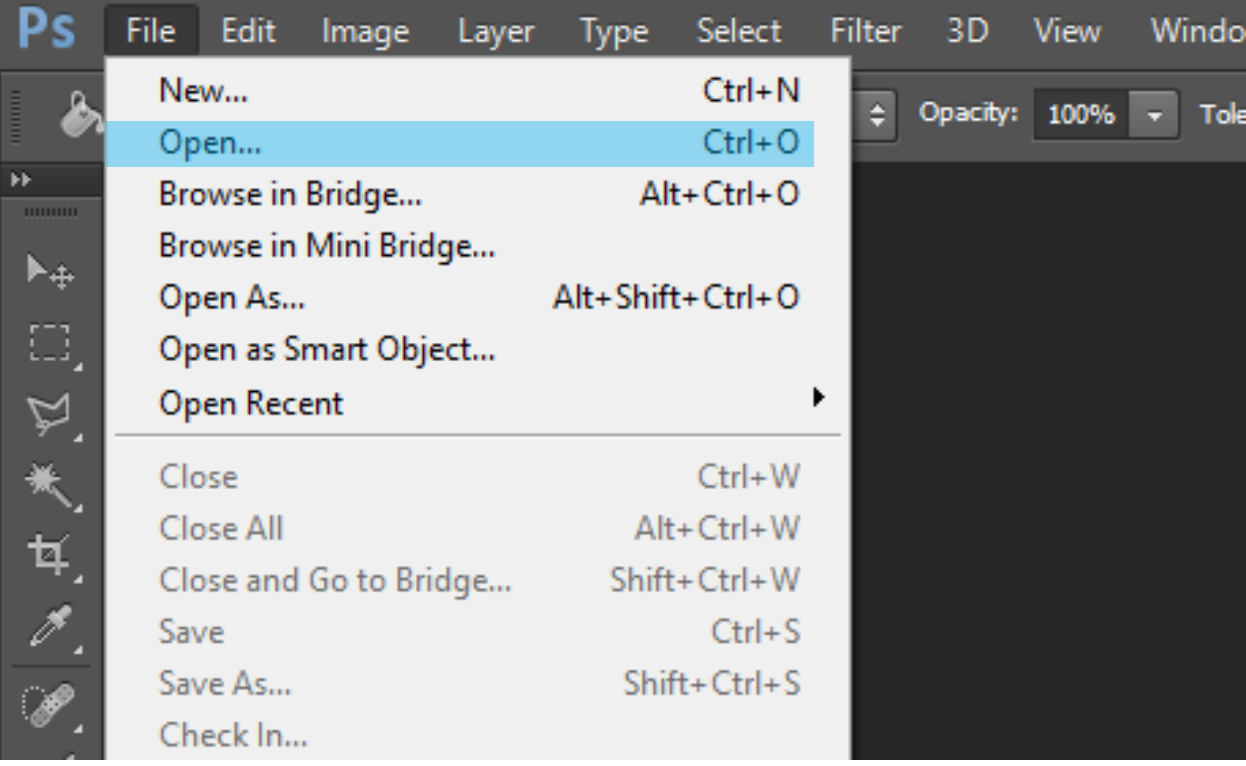

3. Right-click the layer, select Duplicate Layer and OK. This will copy the layer.

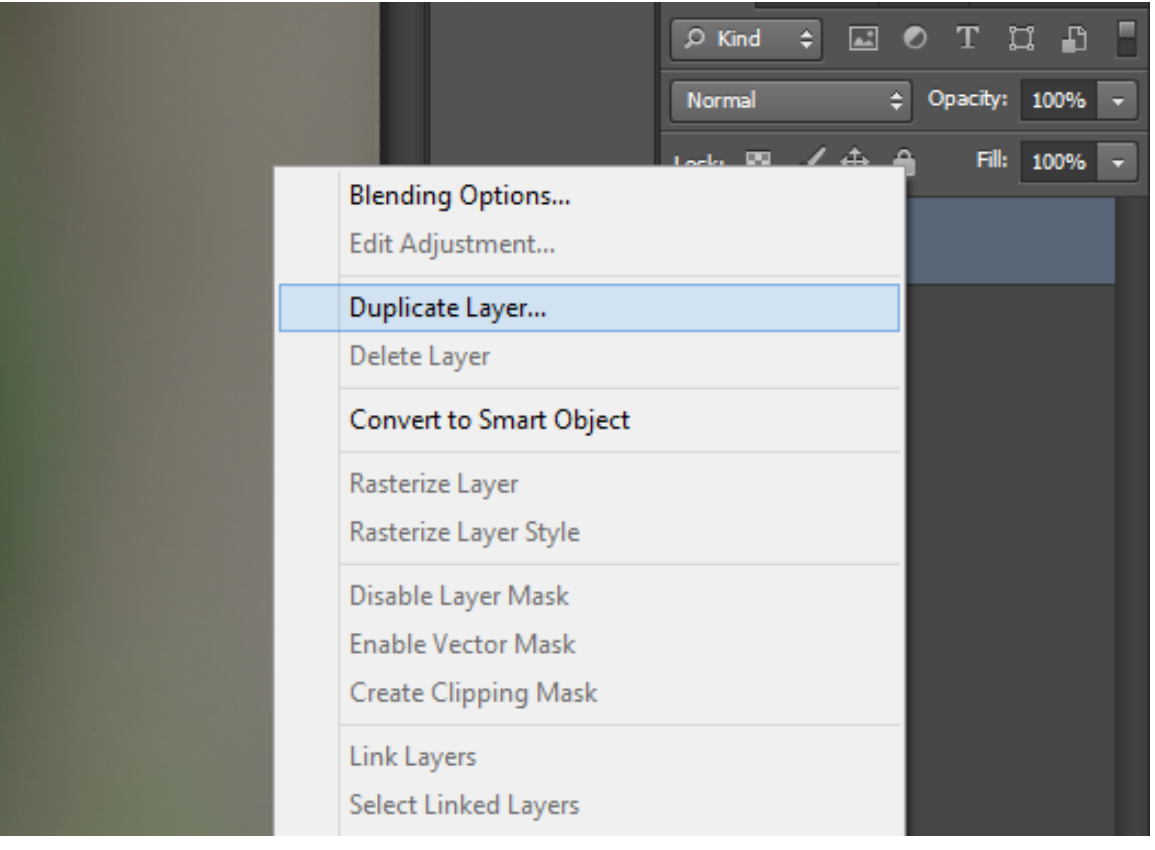

4. Select the top layer and change the Blending Mode to Luminosity.

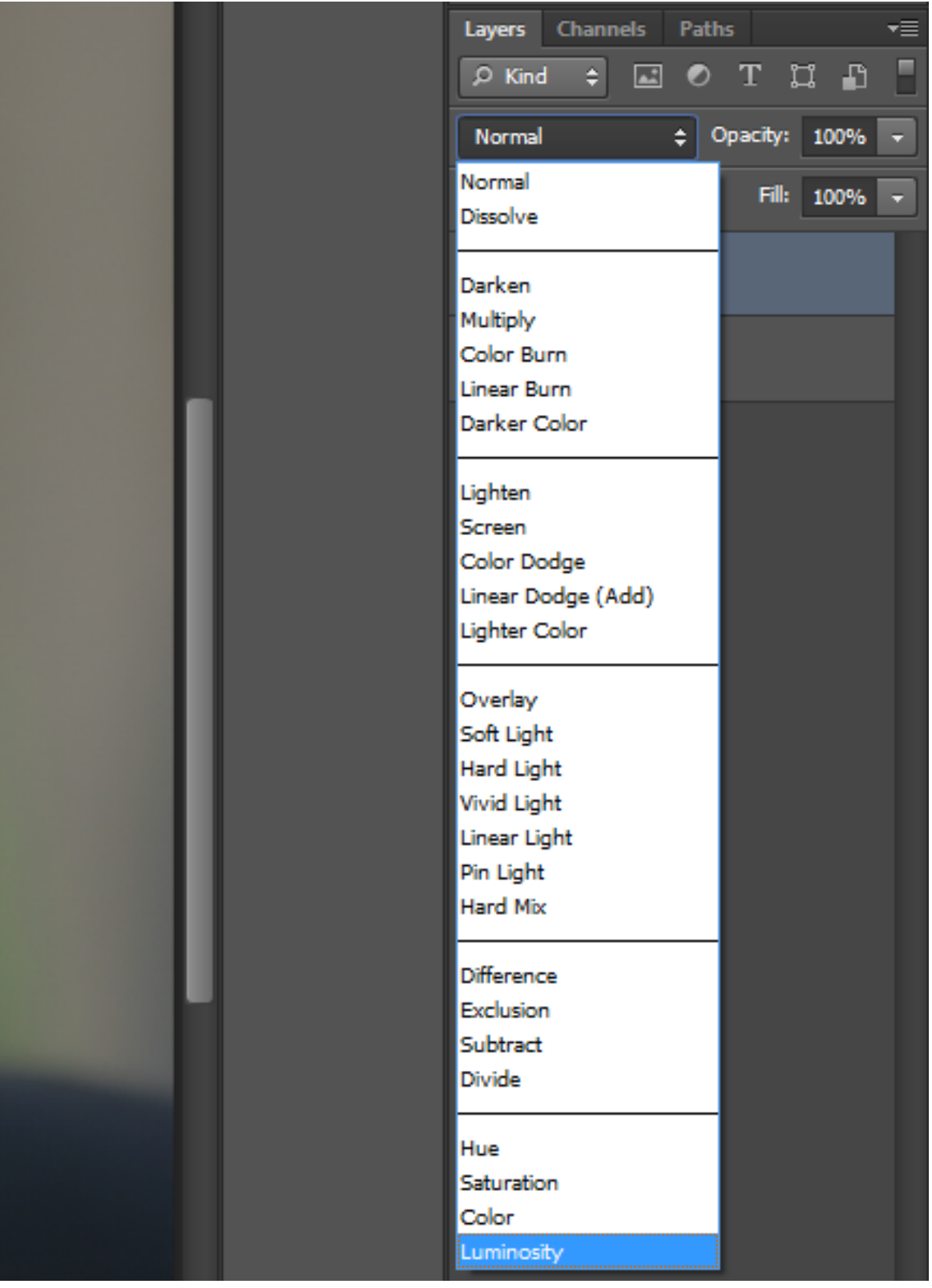

5. Select the top layer and invert it by clicking Ctrl+I on the keyboard.

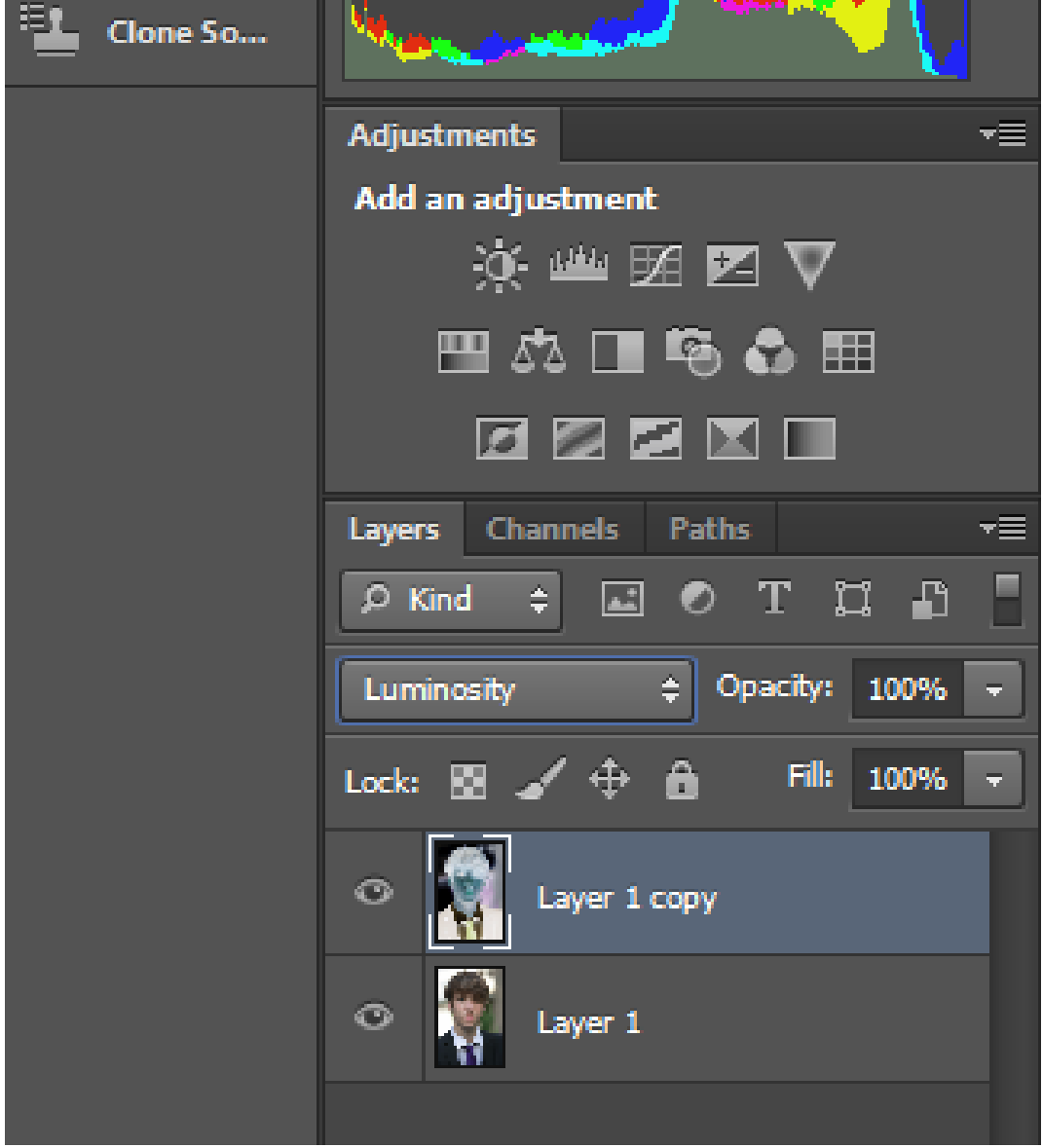

6. Reduce the Opacity of the inverted layer to 50%.

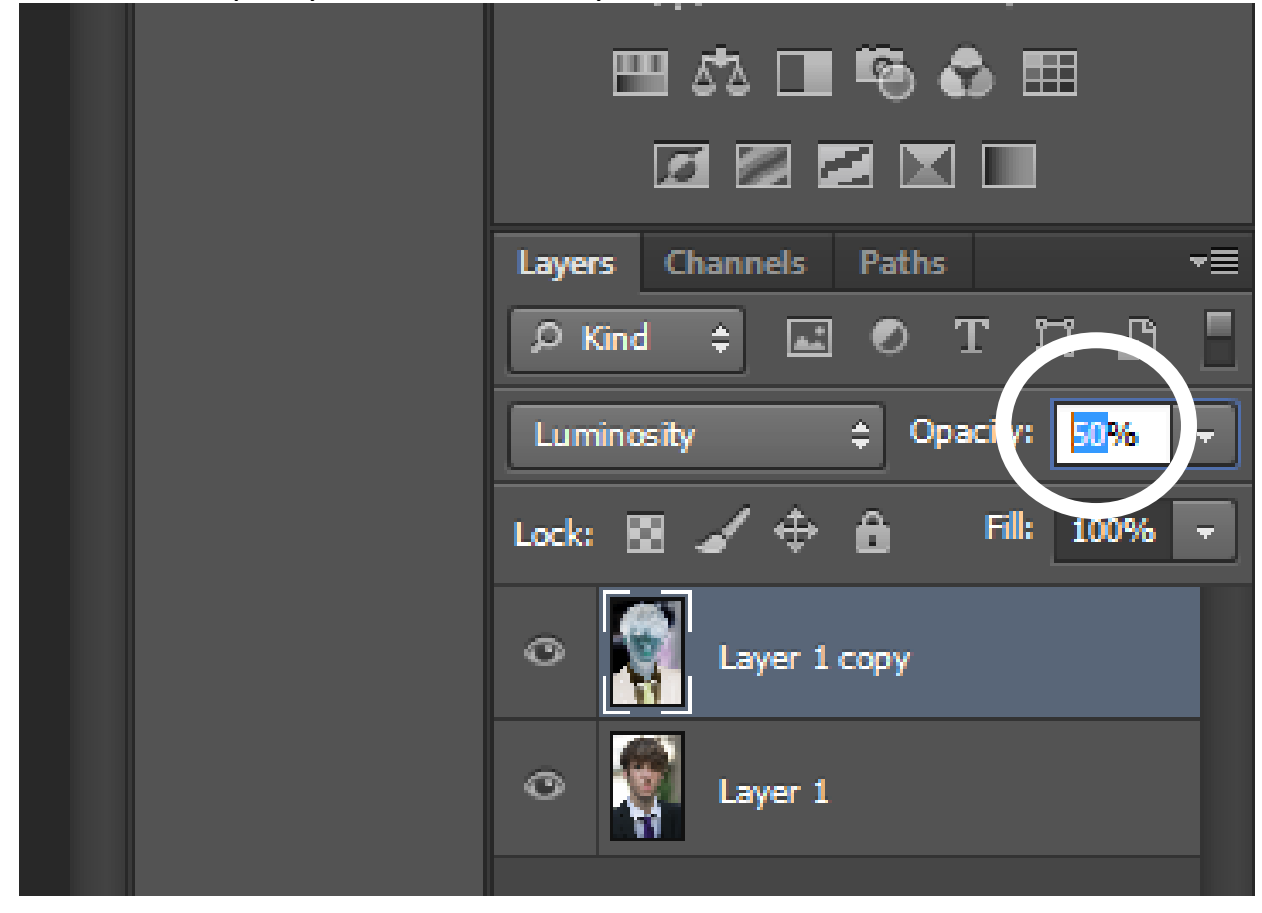

7. Select the top layer and hit Ctrl+Shift+Alt+E to create a layer that has all of our adjustments.

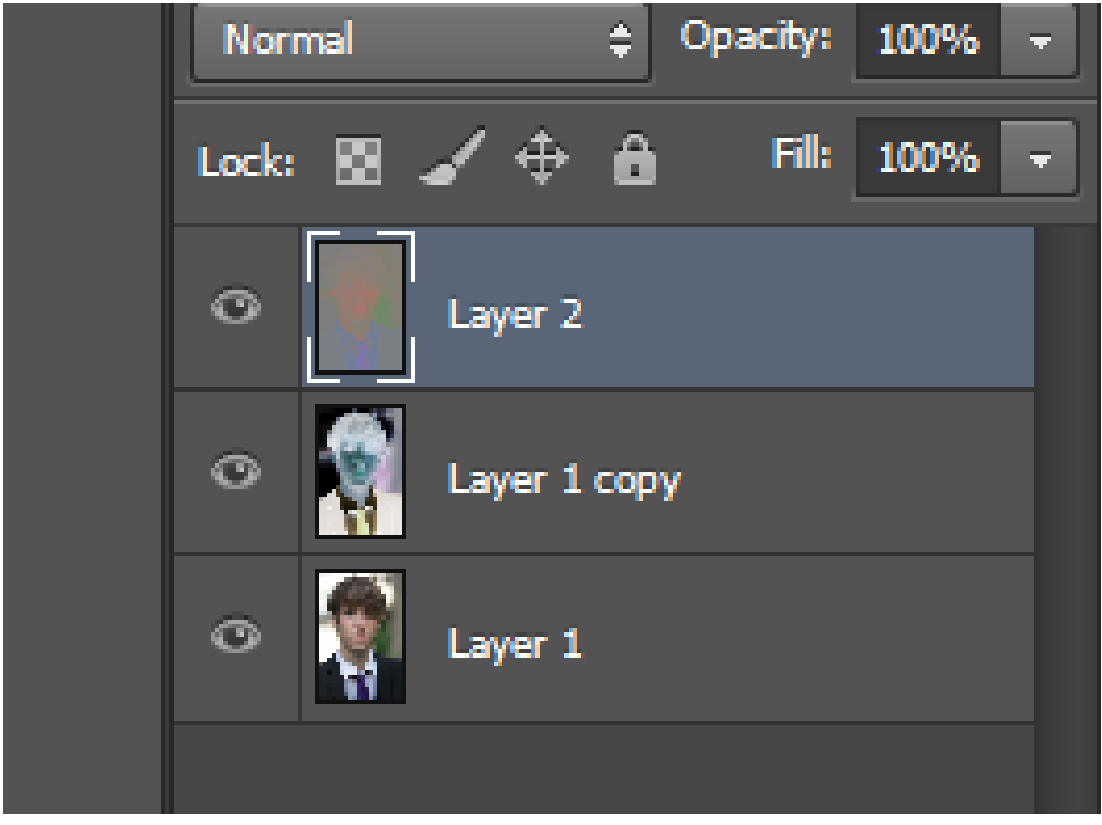

8. Delete the layer below the new layer we just made by selecting the layer and hitting Delete on the keyboard.

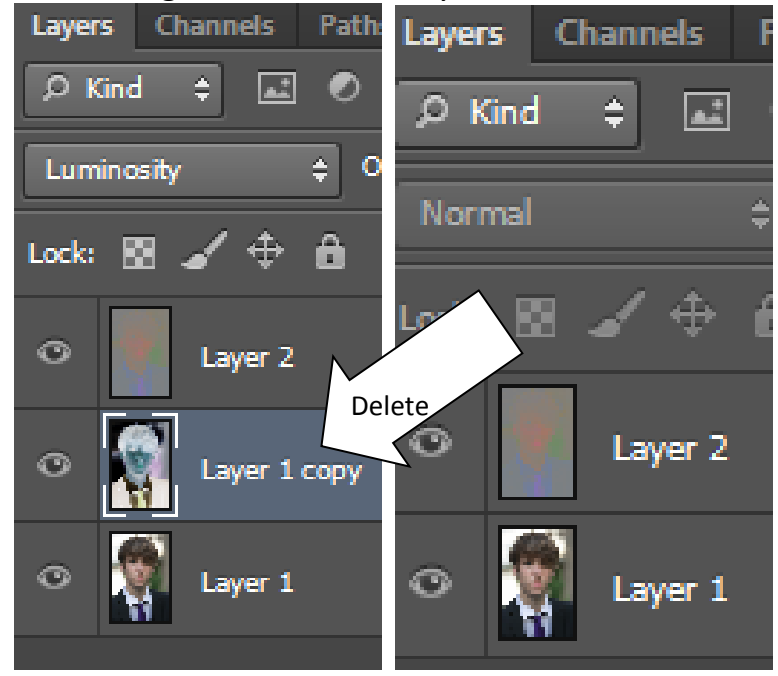

9. If your bottom layer is locked, unlock it by double-clicking it and then press OK when the panel pops up.

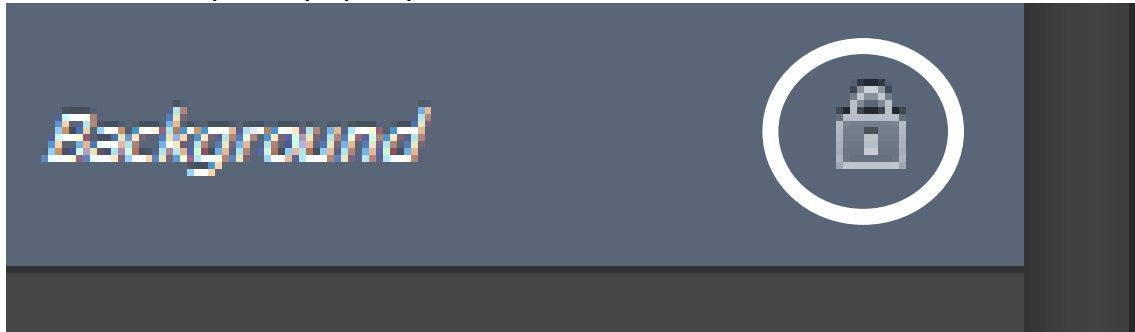

10. Move the bottom layer to the top.

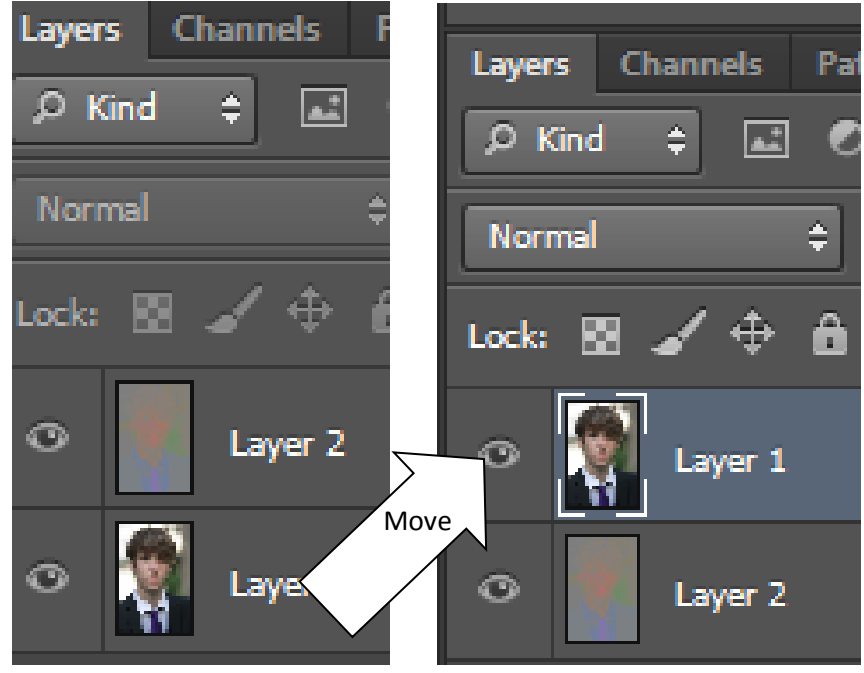

11.Change the Blending Mode of the new top layer to **Multiply**.

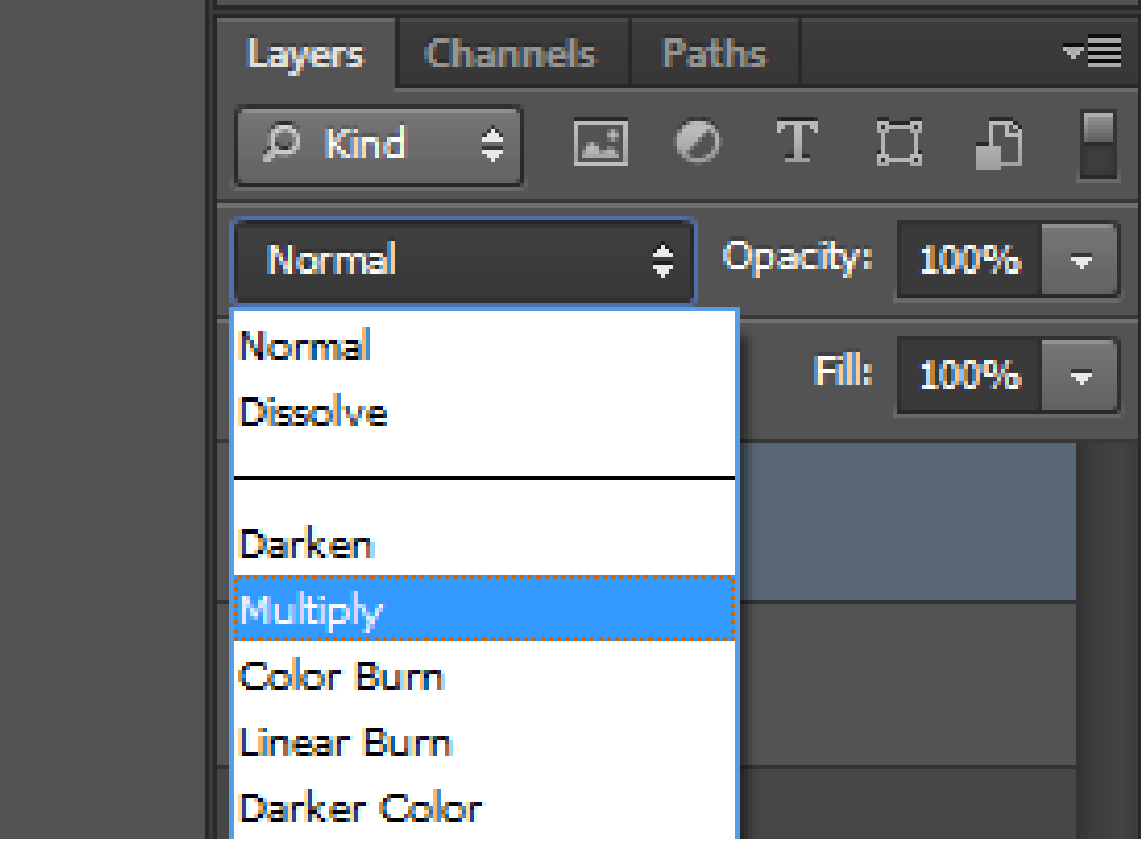

12.Click the Eye Icon on the bottom layer to hide the bottom layer.

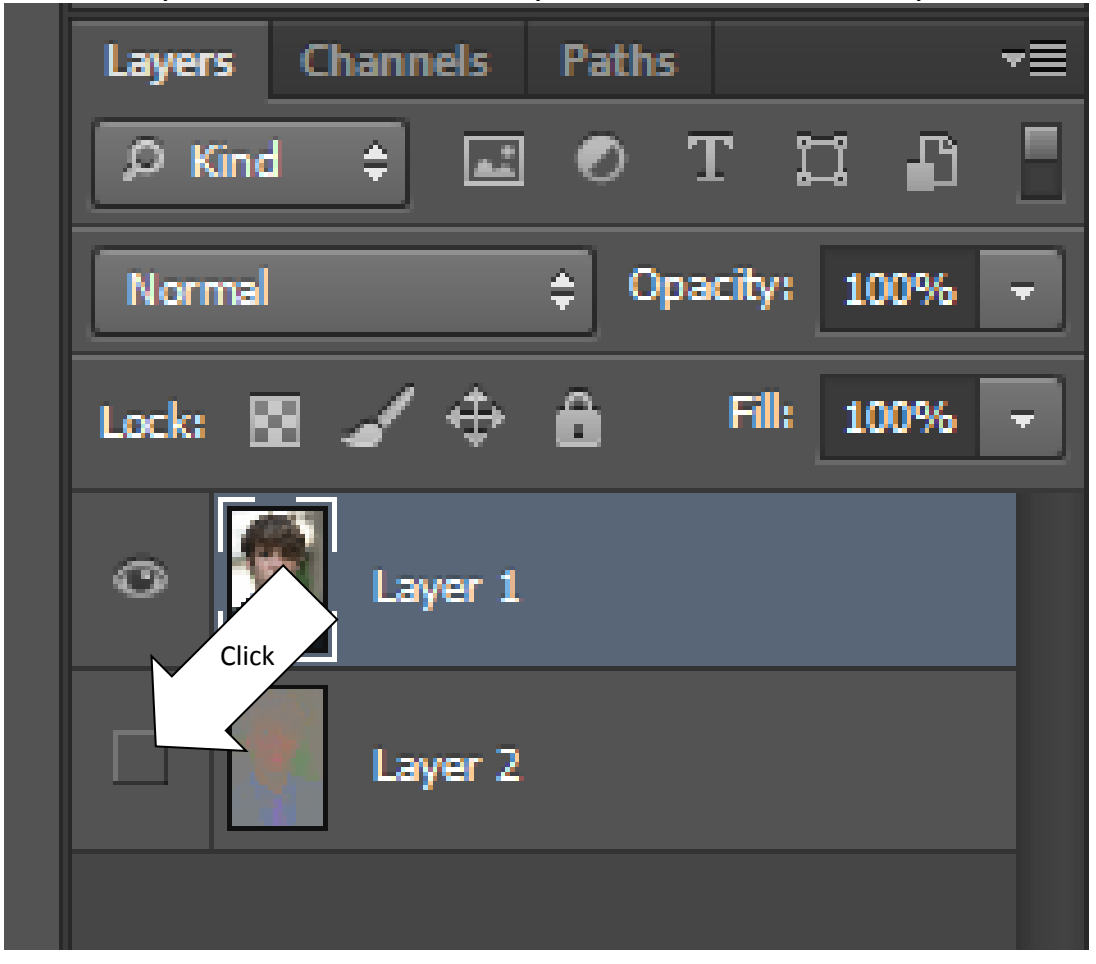

13.If needed, select the top layer then add a Threshold Adjustment Layer.

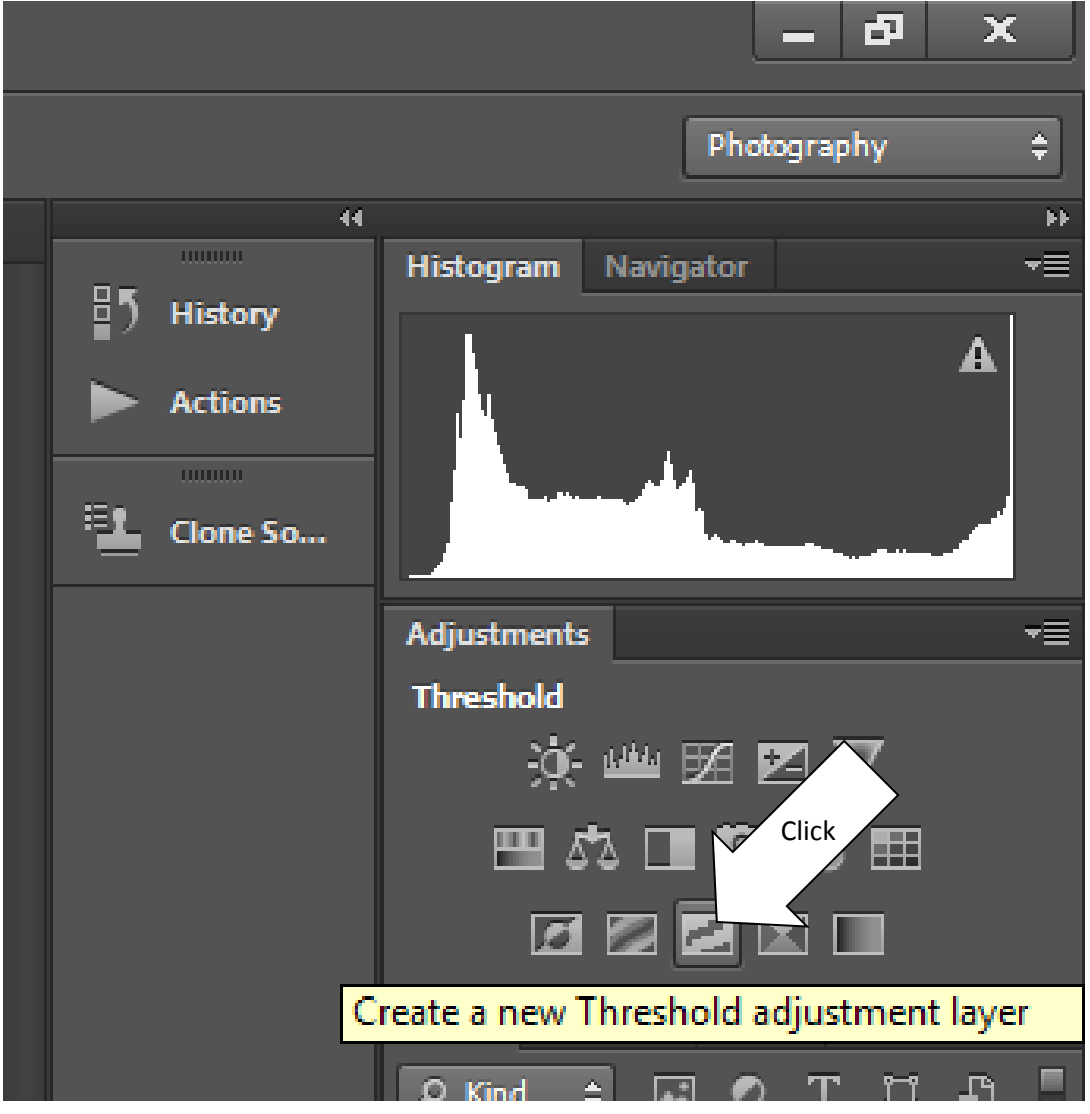

14.Based on your picture and what you want to show, adjust the threshold amount with the slider. You want penty of black but you still want details.

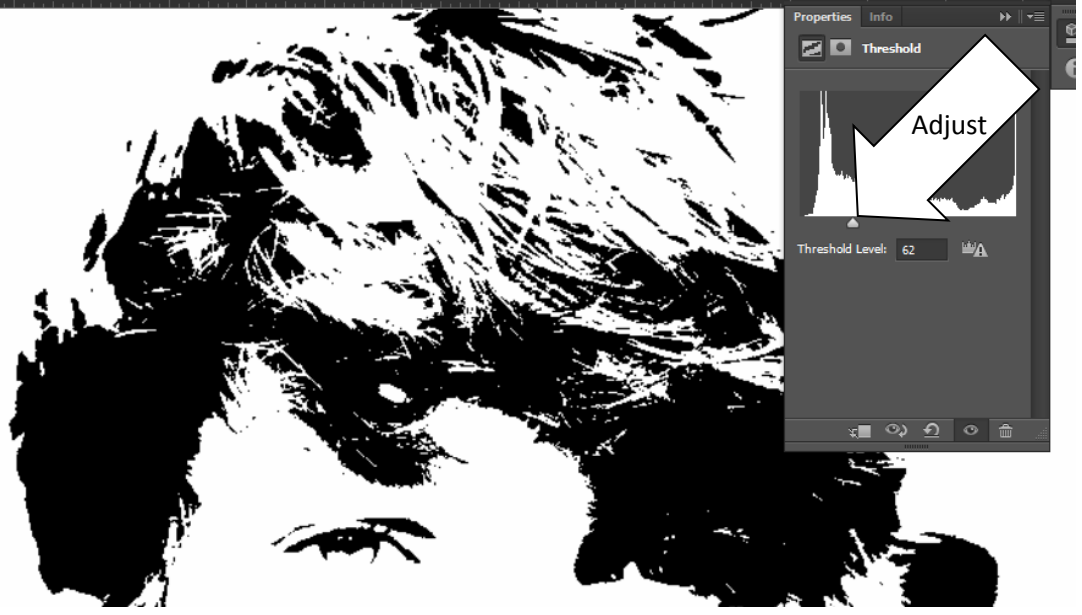

15.Merge the two visible layers. Right-click the to layer and select Merge Down.

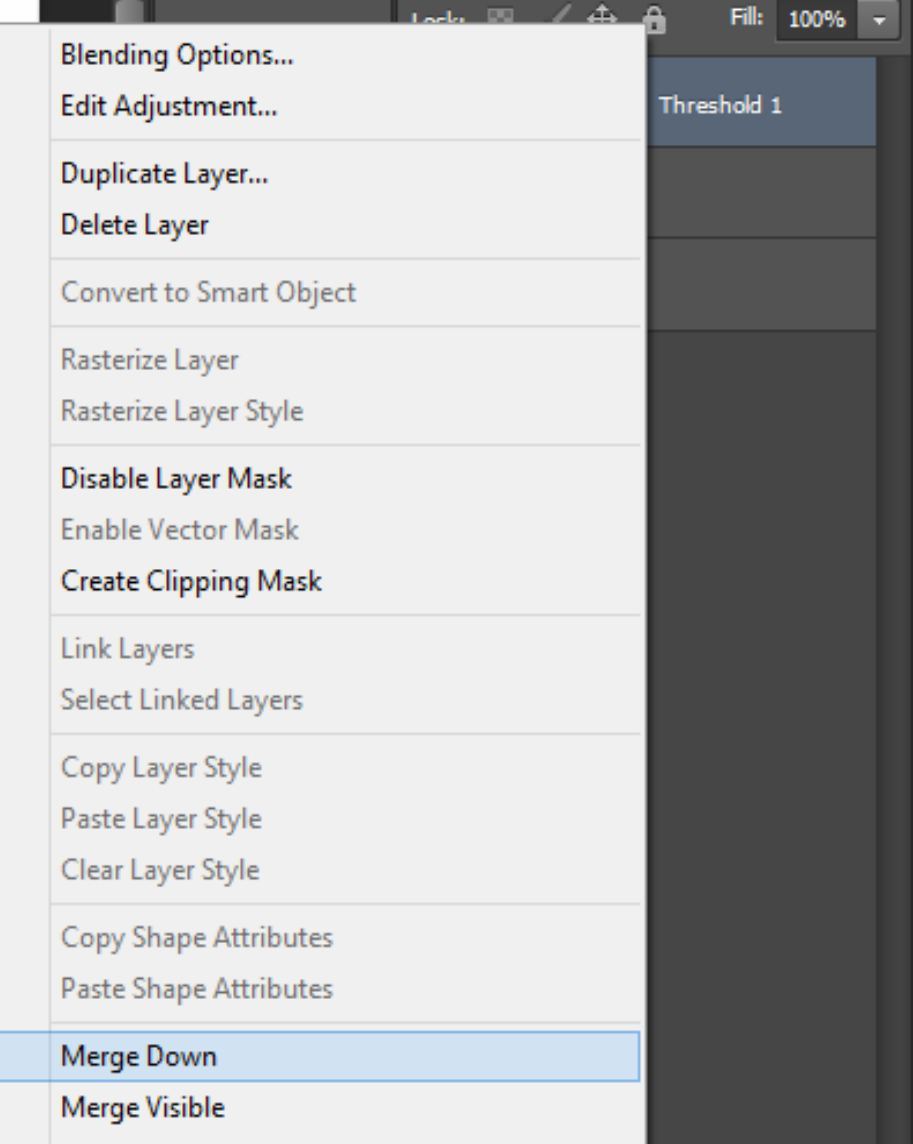

16.Change the Blending Mode of the new top layer to **Multiply**.

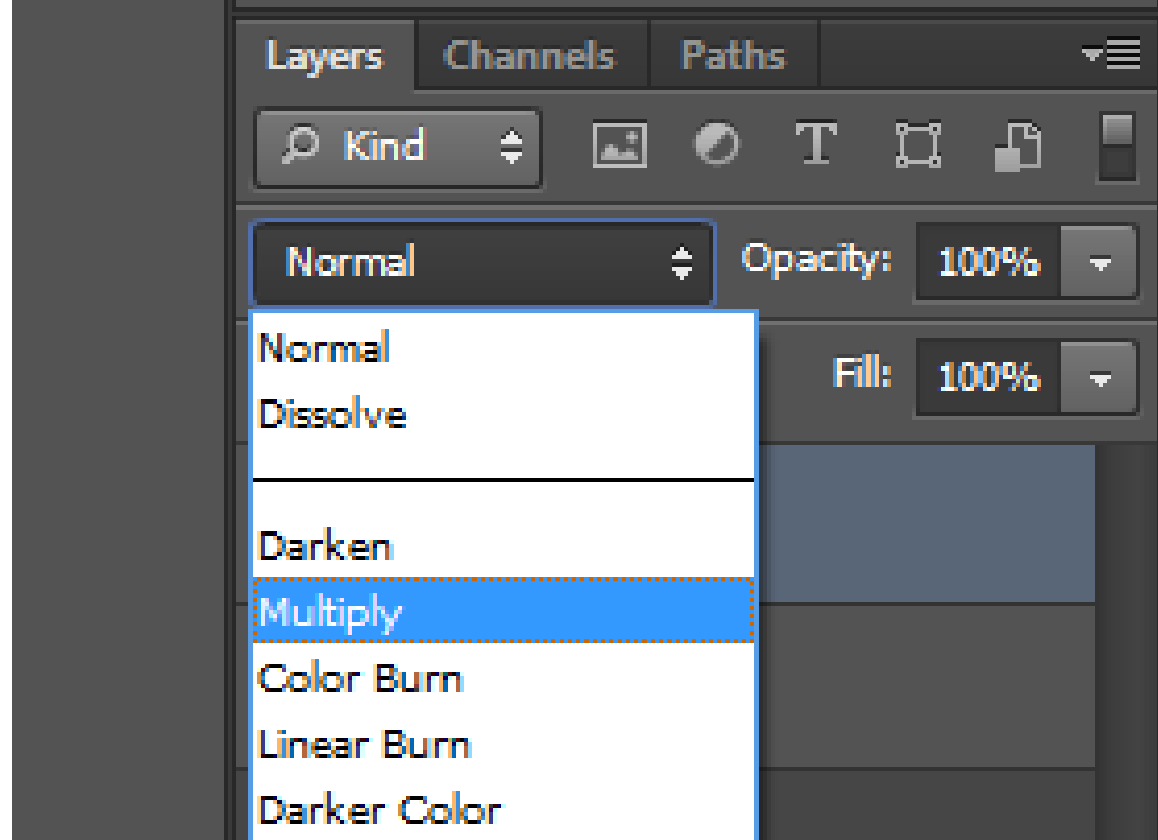

17.Unhide the bottom layer by clicking the Eye Icon.

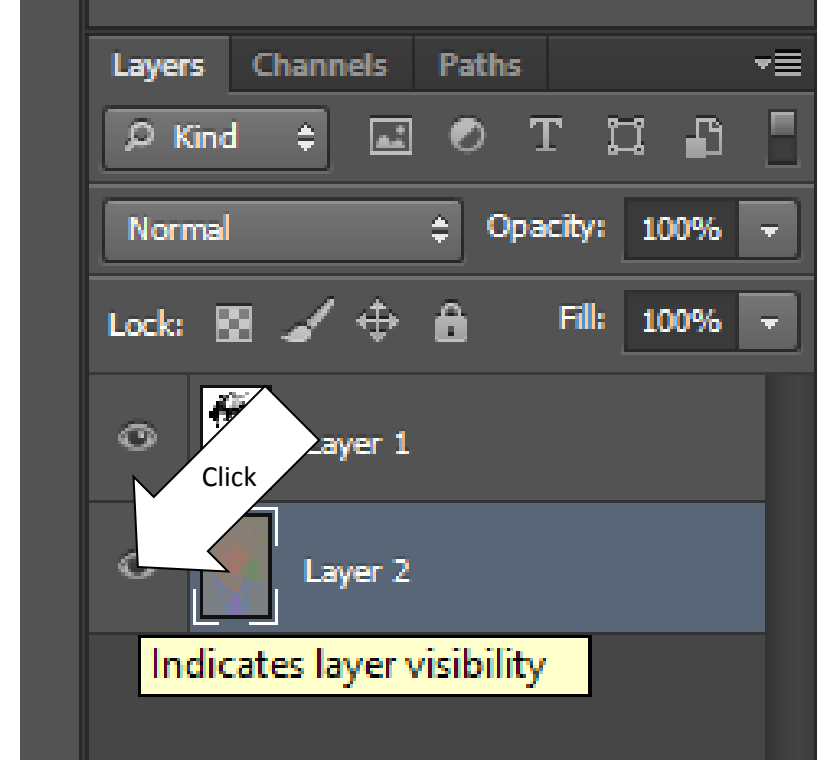

18.Your Pop Art effect should be visible.

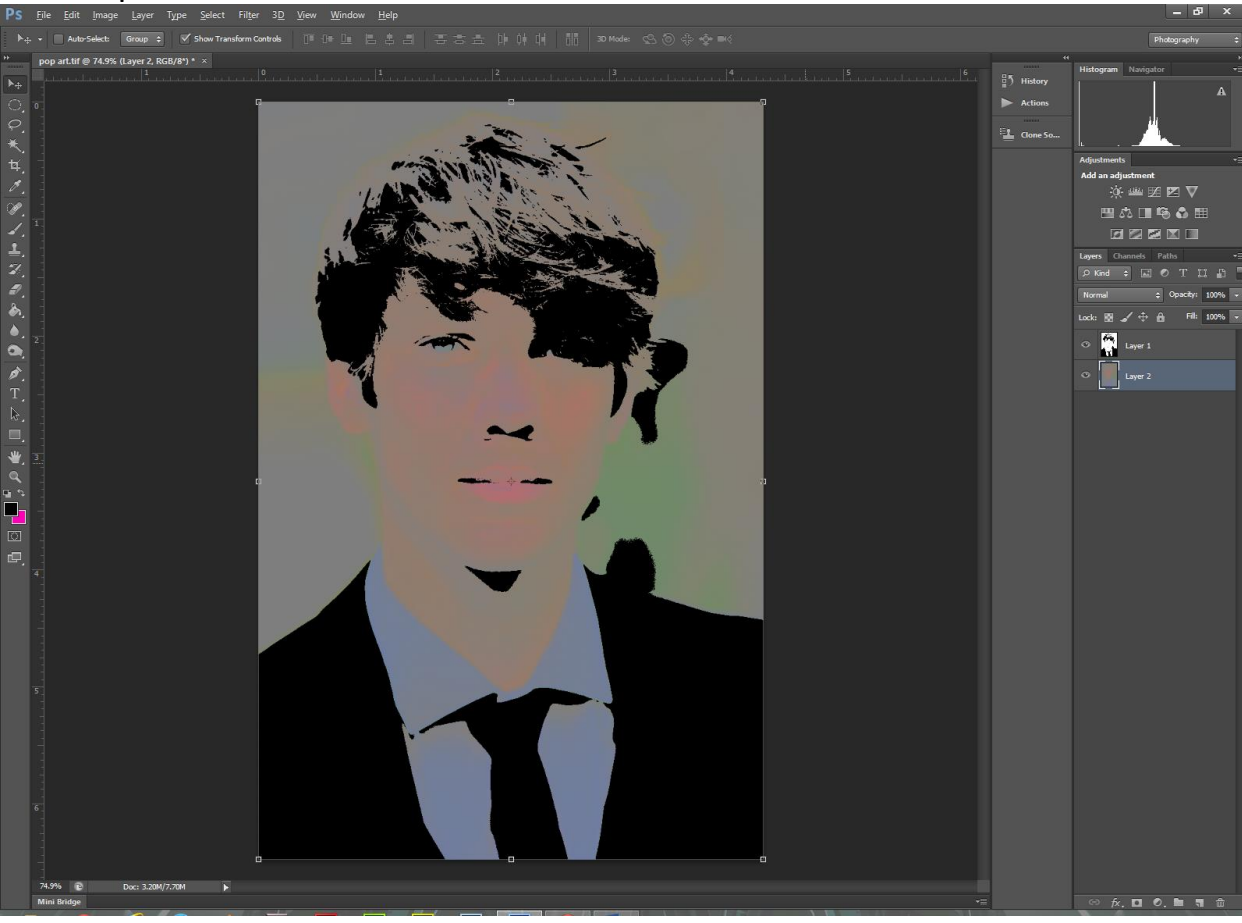

19.Select the top layer and add a Hue/Saturation Adjustment Layer.

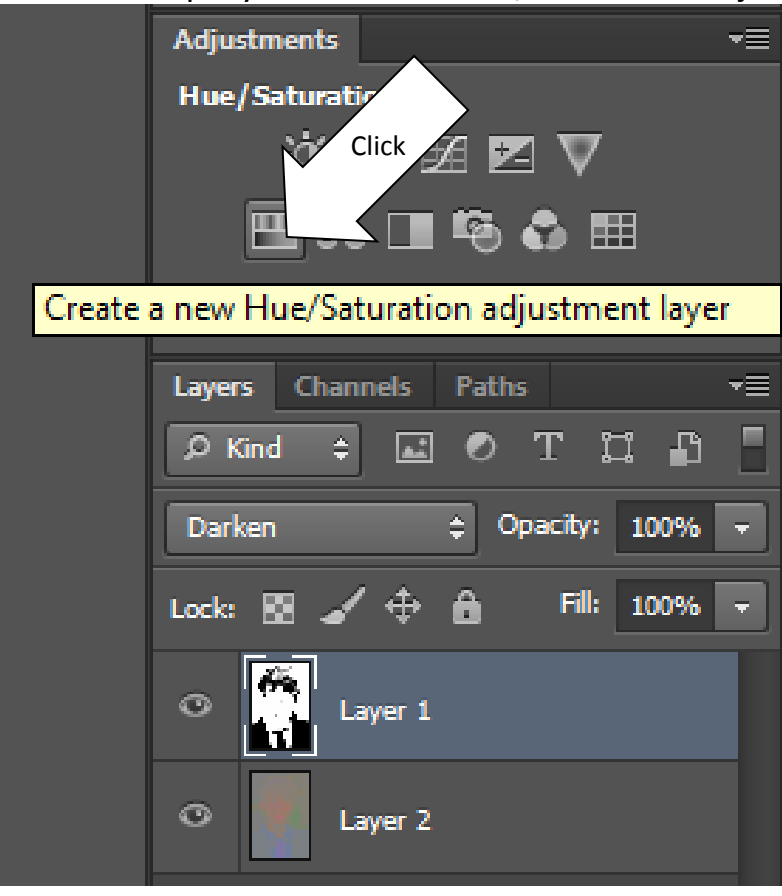

20.Make adjustments to the Hue/Saturation Layer that you like. Don't forget you can mask off the adjustments in areas to hide it.

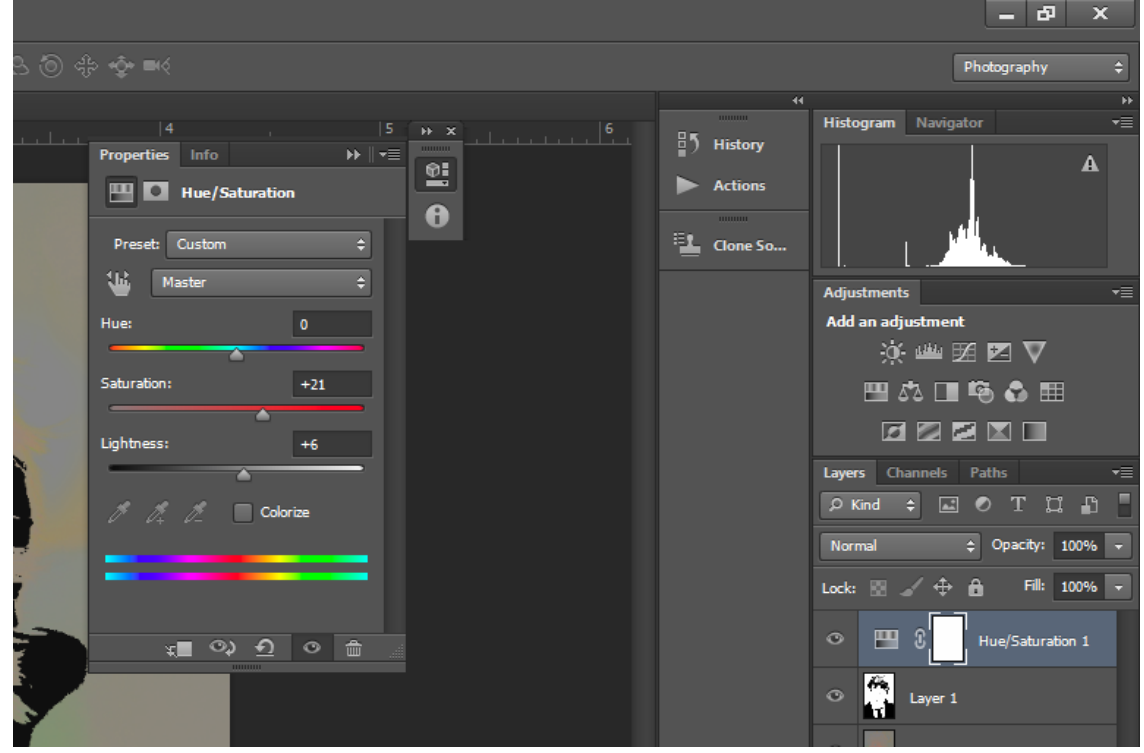

21.Now, flatten your image to move to your calendar top. To flatten your image, select the top layer, right-click the mouse and select Flatten Image.

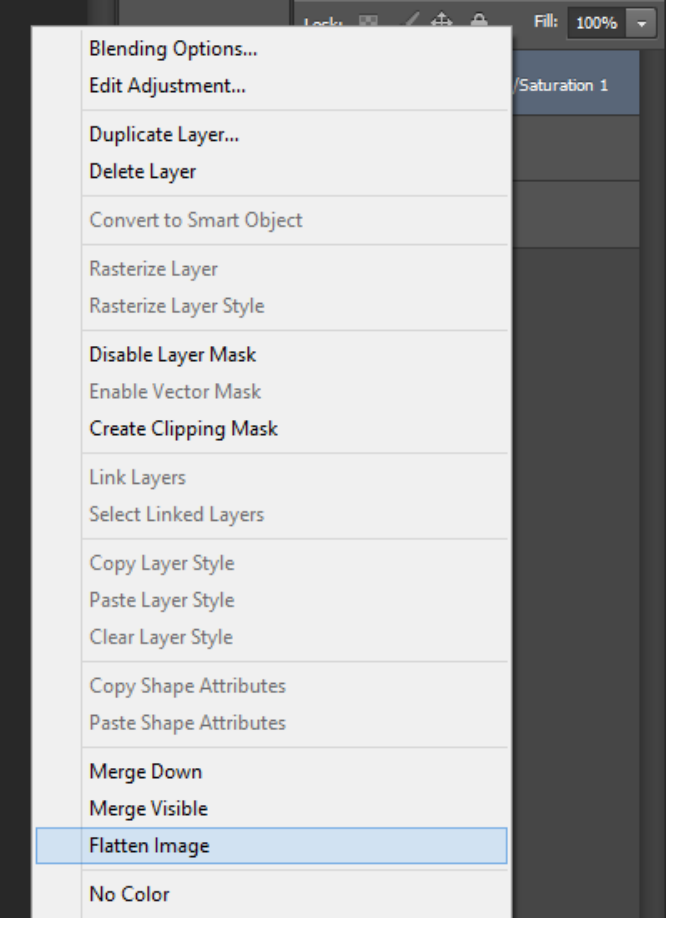

22.Create a calendar canvas. In Photoshop, go to File/New (Ctrl+N).

23.Name your canvas and make it 11 inches wide, 8.5 inches high and set the resolution to 200.

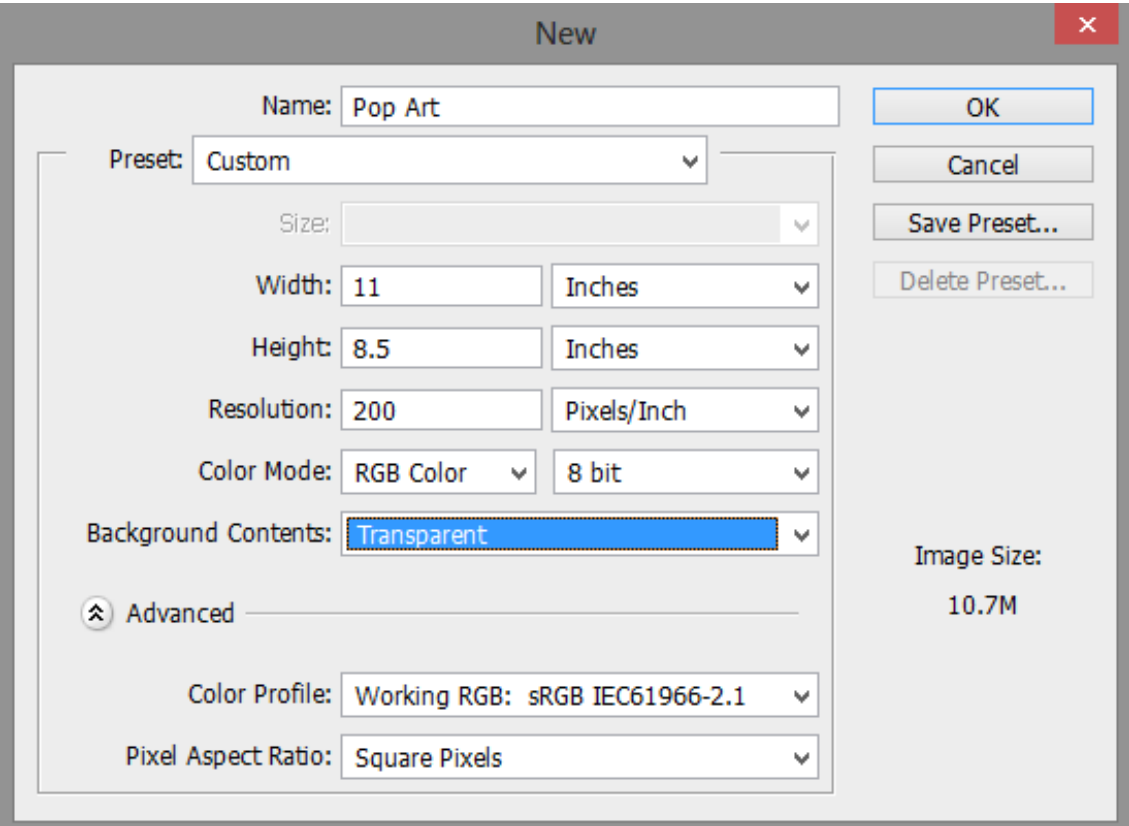

24.Click your Pop Art file you just flattened and pull it down so it separates from the tabs bar.

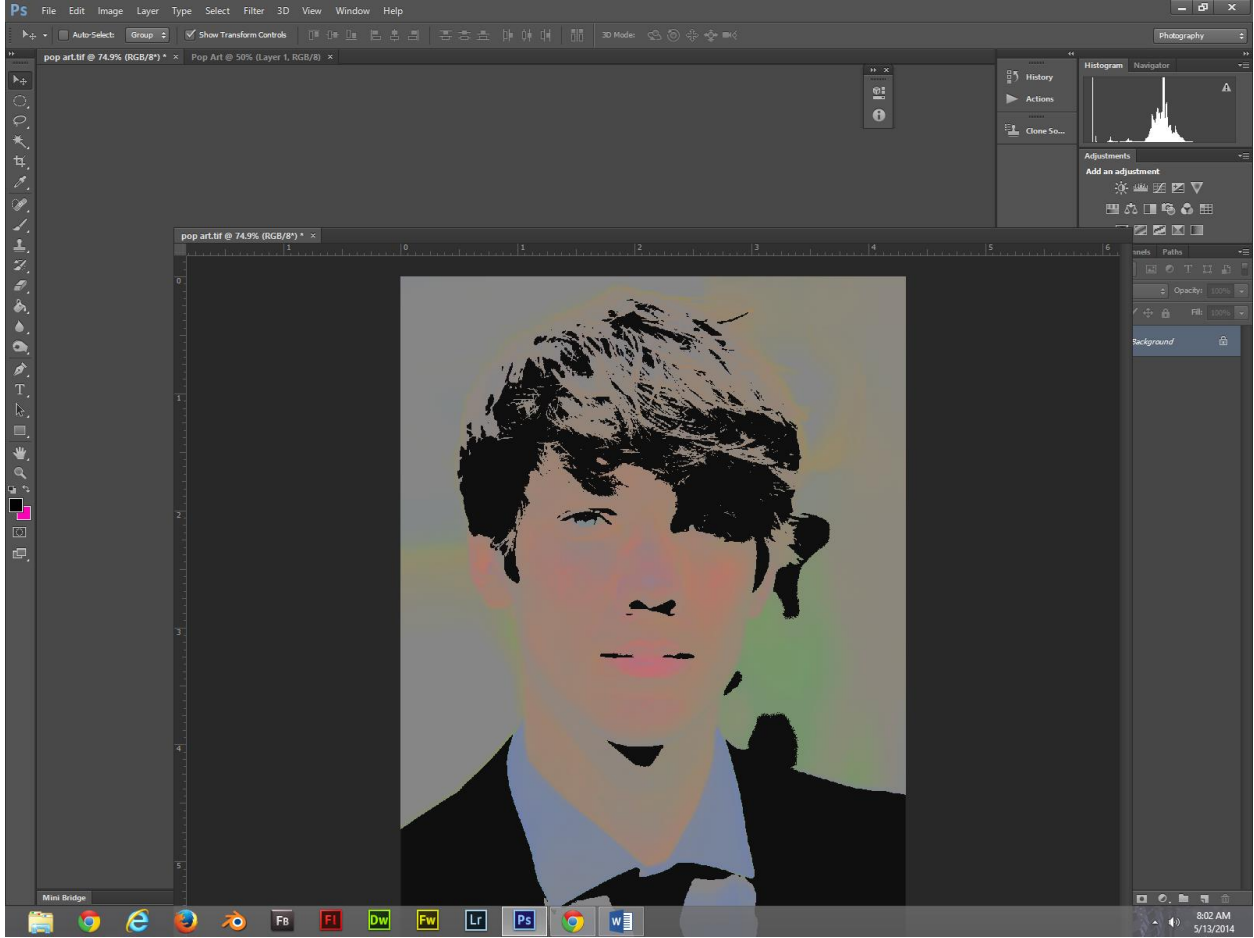

25.Using the move tool, drag and drop your Pop Art file into your new calendar canvas.

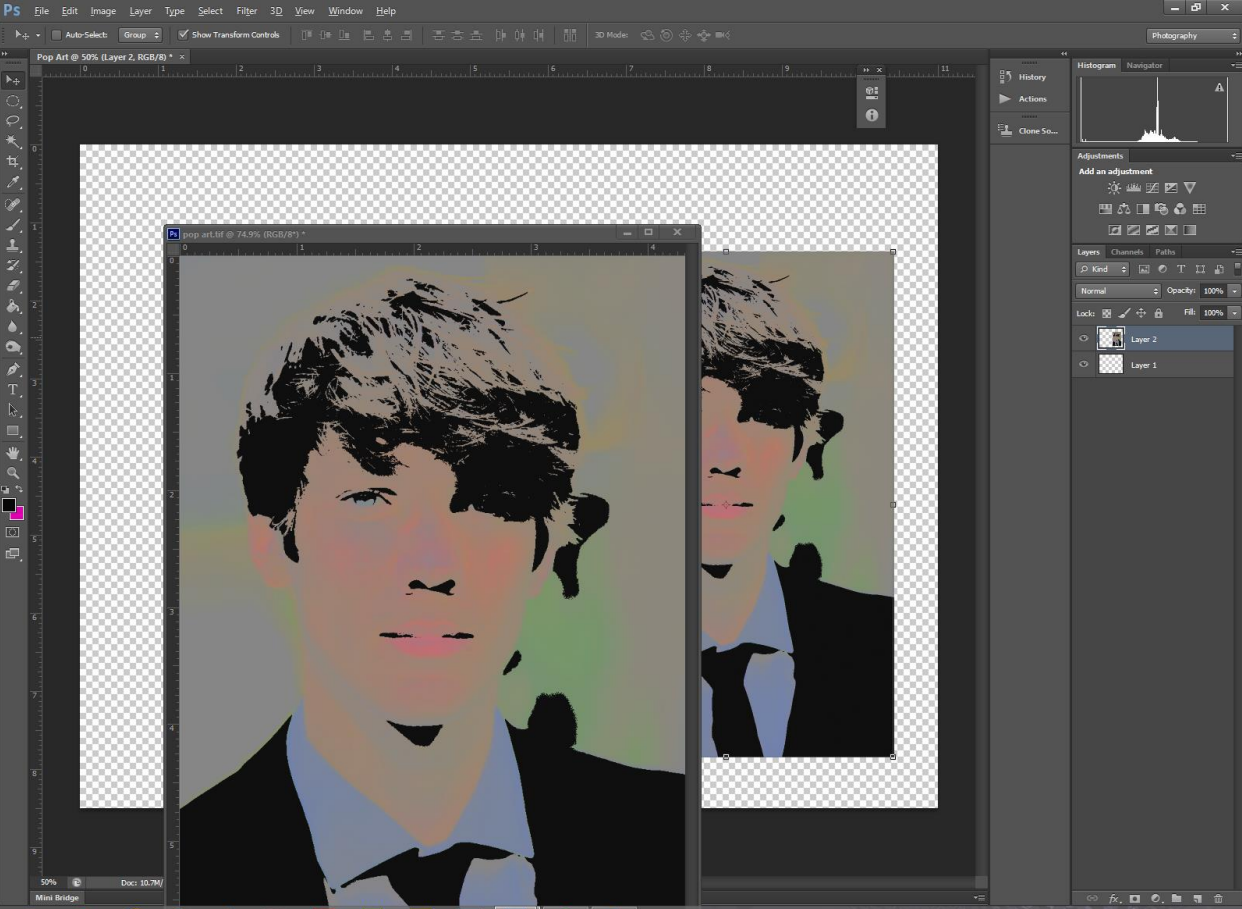

26.Make sure your Pop Art file is saved to your flash drive or other storage area and close the file.

27.Now, size your Pop Art on your calendar canvas to make it the dominant (biggest) image. Remember to hold Shift and resize from the corner to keep your image from distorting.

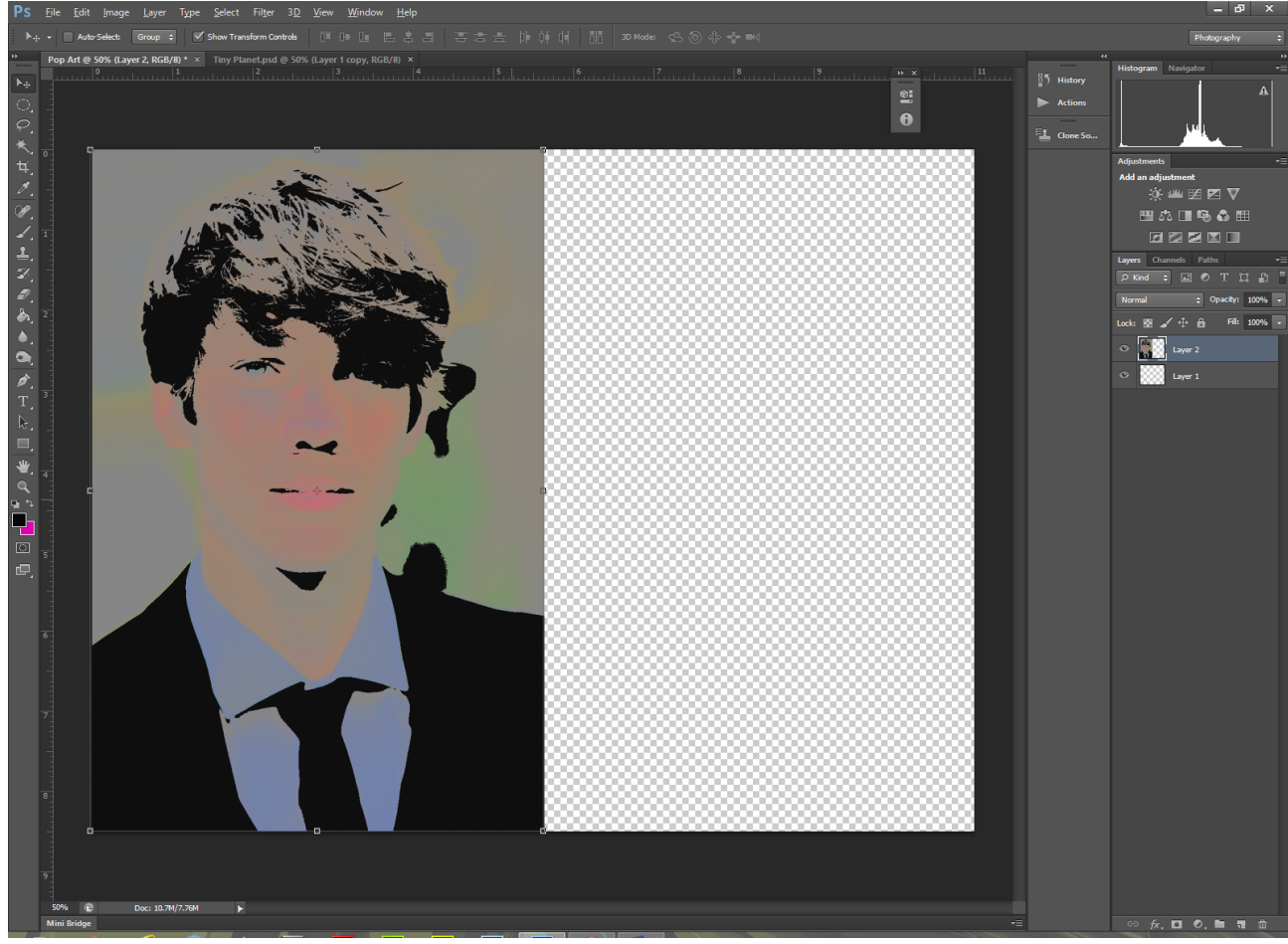

28.Add more pictures that go with the theme of your dominant Pop Art by dragging and dropping them in.

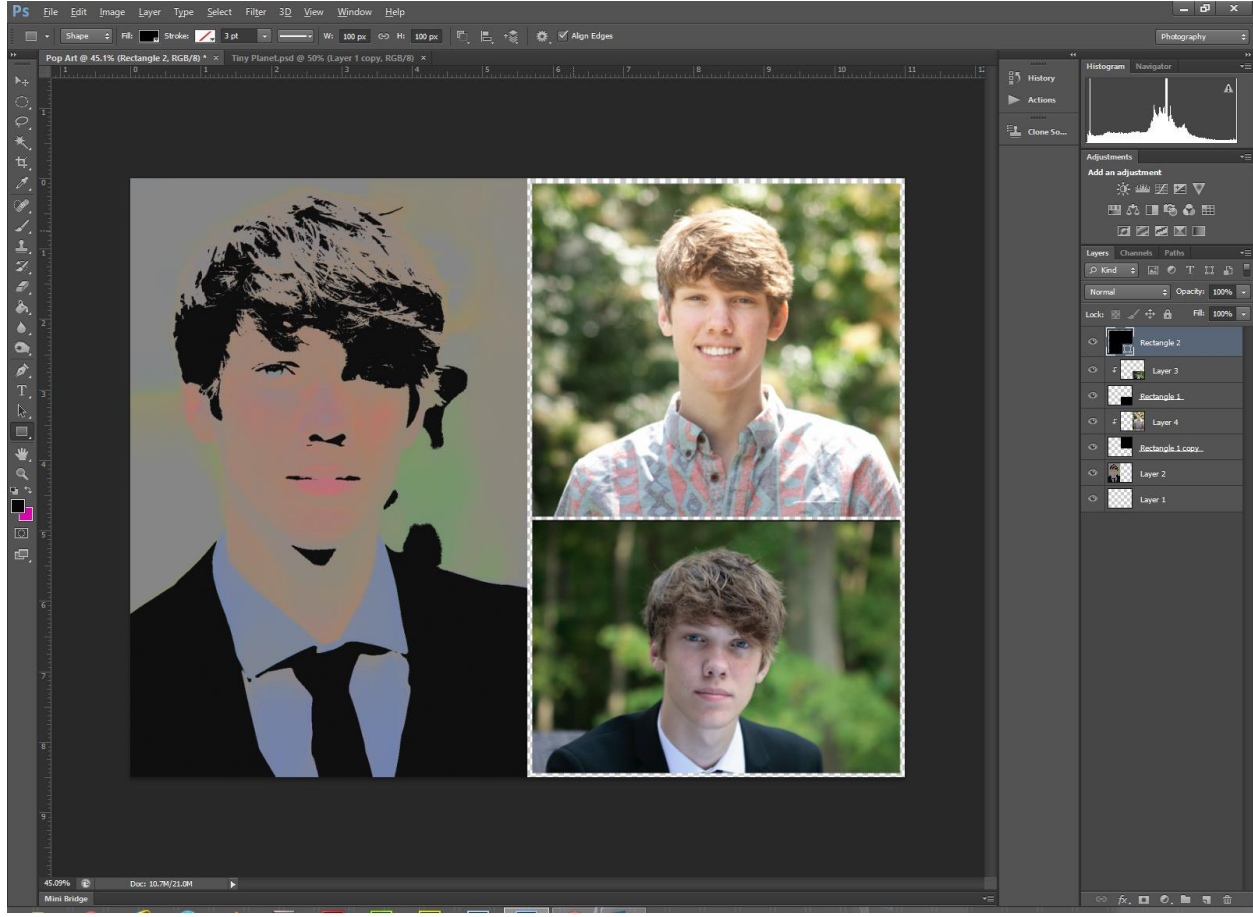

- 29.Save your file full size, and then save your file for the web. Remember, the best web size is between 50 and 100 kilobites (k).
- 30.Post your web sized image to your website for grading.